# **ユーザー用 操作マニュアル ~東京都市町村職員研修所税務部門初級研修用~**

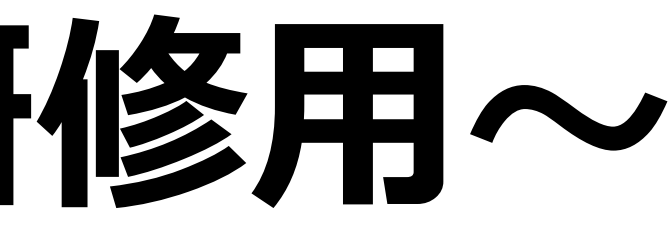

### 1. eラーニングシステムへのアクセス

- 2. ログイン (IDとPWの入力)
- 3. 学習ページの操作説明 1) ガイダンス、テキスト等のダウンロード 2)動画コンテンツの学習~終了 3) 総合テストの受験~終了
- 4. その他 1)学習状況の確認方法 2) メール履歴の閲覧方法 3) Web講義に関するQ&A

**2**

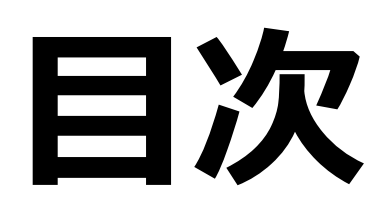

**1.eラーニングシステムへのアクセス**

### 動作環境について

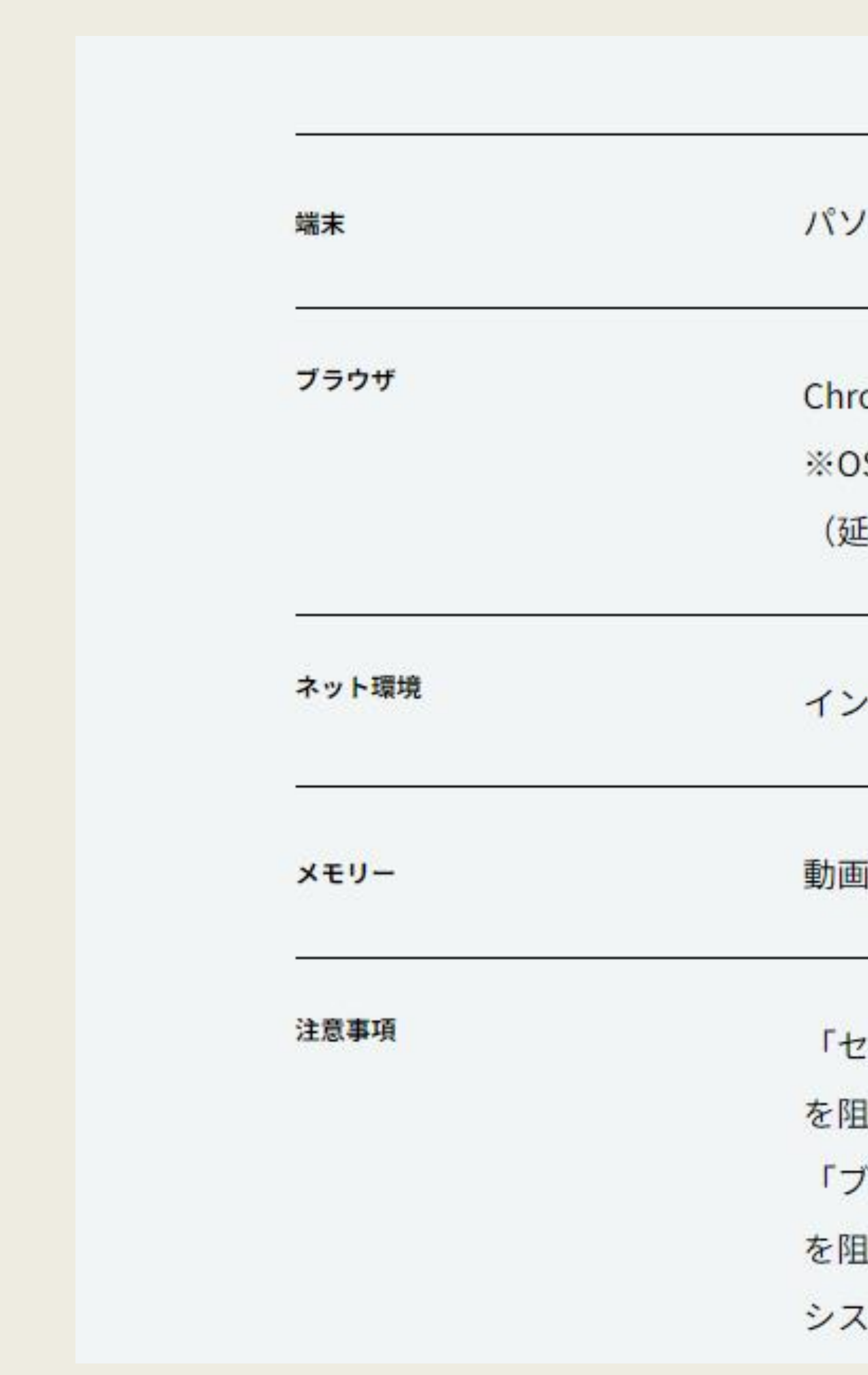

コン、タブレット、スマートフォン

ome, Safari, FireFox, EDGE

S・ブラウザのメーカーサポートが切れているバージョンは対象外です。 [長サポート期間も対象外)

ターネット接続が必須です。

|再生に必要なメモリ容量が必要です。

'キュリティソフト(ウィルスバスター等)」が画面の挙動および動画再生 **l害する恐れがあります。** 

「ラウザ用アドオンソフト(AddBlock等)」が画面の挙動および動画再生 |害する恐れがあります。

、テムをご利用いただくためには、Cookie の受け入れが必須となります。

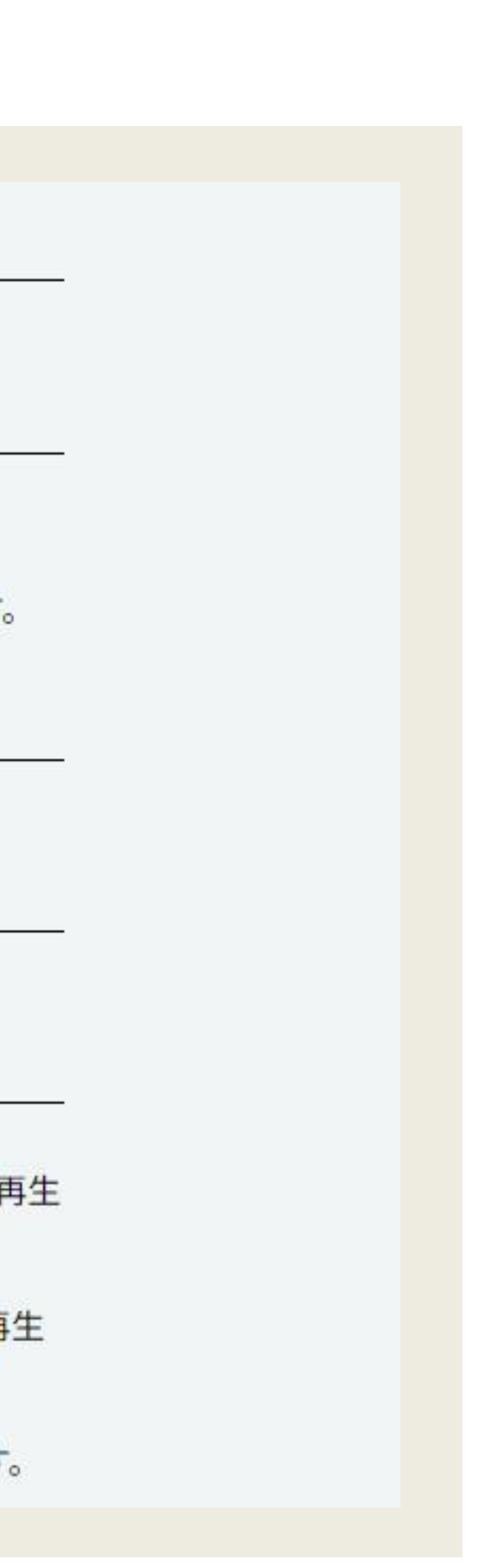

**2.eラーニングシステムへのログイン**

ここでは、eラーニングシステムのログイン方法をご説明し ます。

■ 手順

① お申込時にご登録いただいたメールアドレス宛に届いた **「初回案内メール」**に記載のURLにアクセスし、同じく 記載のID・パスワードを入力してください。

URL: <https://tlp.edulio.com/zeikyo>

※**「初回案内メール」について** 【差出人】 zeikyo-LMS 【メールタイトル】 【zeikyo-LMS】アカウントの登録が完了しました

## 1 **ZEINYUTENIS** ユーザーIDまたはメールアドレン zeimukyoukai パスワード □ 次回から自動ログイン ログイン 初めて利用する方 2zeikyo-LMS ユーザーIDまたはメールアドレス zeimukyoukai パスワード □ 次回から自動ログイン ログイン 初めて利用する方

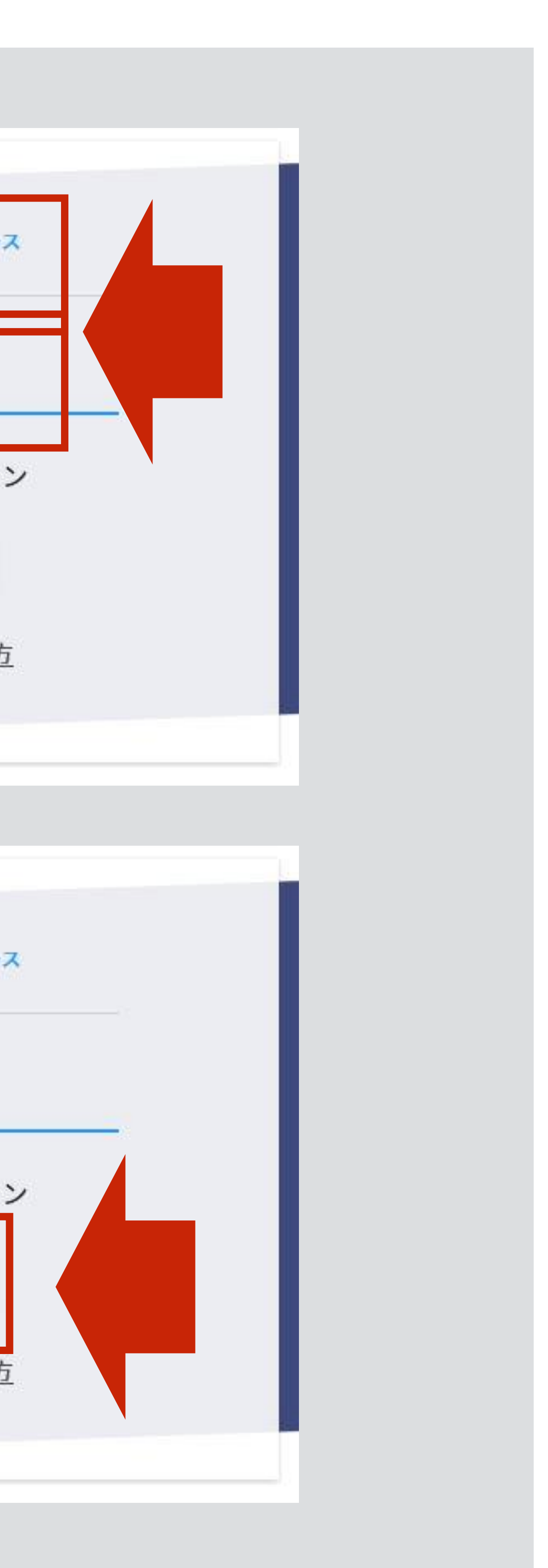

②「ログイン」をクリックすると、学習コース画面に遷移 します。

※初回ログインでパスワードの変更を求められた場合でも**変更 はせず、**案内メールで通知したパスワードを入力してください。

※ IDとパスワードが届いていない場合には、管理者へお問い合わせください。 (管理者) 東京税務協会 企画広報課 Tel:03-3228-7998

**4**

**3.学習ページの操作説明 1)ガイダンス、テキスト等のダウンロード**

ここでは、学習コースの画面から、ガイダンスの表示とテ キストのダウンロードまでの流れをご説明します。

### ■ 手順

- ① 学習したいコースの【講義】パネルの(1)「教材 DL・ガイダンス」をクリックし、**必ずガイダンスをお読 みください。**
- ② ガイダンスページの「教材等ダウンロードページ」 をクリックすると、ダウンロードページに遷移します。
- ③ ファイルをクリックして、学習に必要なテキストを ダウンロードしてご利用ください。プリントしてお使 いいただけます。 その後、①の(2)「講義動画」をクリックし学習を 開始してください。

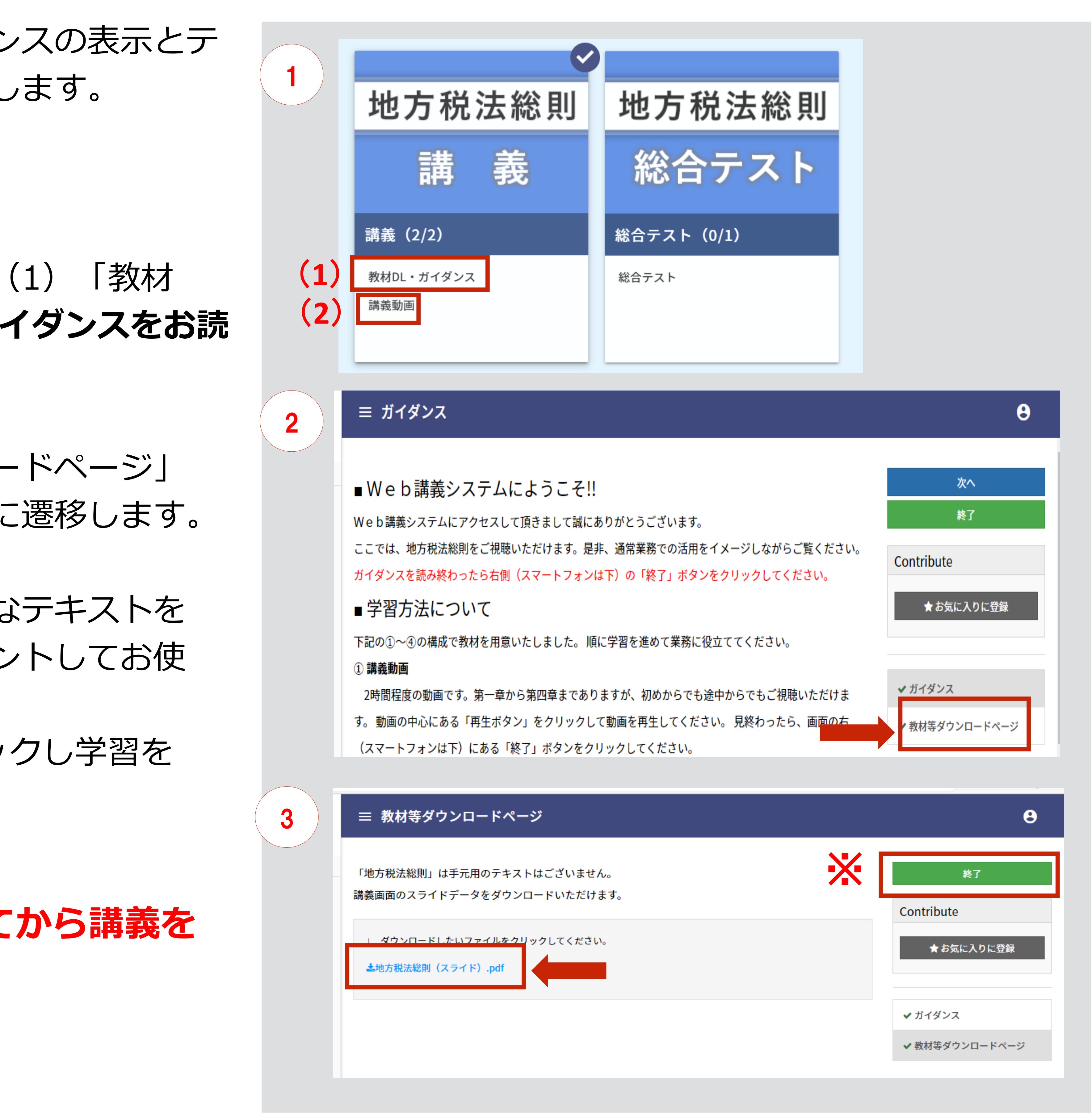

**※必ず「終了」ボタンをクリックしてから講義を 開始してください。**

**6**

ここでは、講義動画コンテンツの学習~学習終了までの流れに ついてご説明します。

■ 手順

### **① 目次(学習内容)の確認**

講義動画の画面に移動すると、目次が表示されます。

- (1) 目次上部の「次へ→」でページを送り、学習内容をすべて ご確認ください。
- (2)目次を確認したら必ず「次へ」をクリックしてください。 すると、講義画面(第一章)に遷移します。

### ② **学習開始~終了**

- (1)遷移した画面で、チャプター一覧「目次」の欄に 「√」マークがあることを必ず確認してください。
- (2)受講したいチャプターを選んで受講が開始できます。
- (3)各章の講義終了後は、必ず「次へ」または「終了」を クリックしてください。終了した講義は、チャプター一覧 の該当欄に「√」マークが表示されます。次の講義を受講 してください。

## **3.学習ページの操作説明 2-①)動画コンテンツの学習~終了**

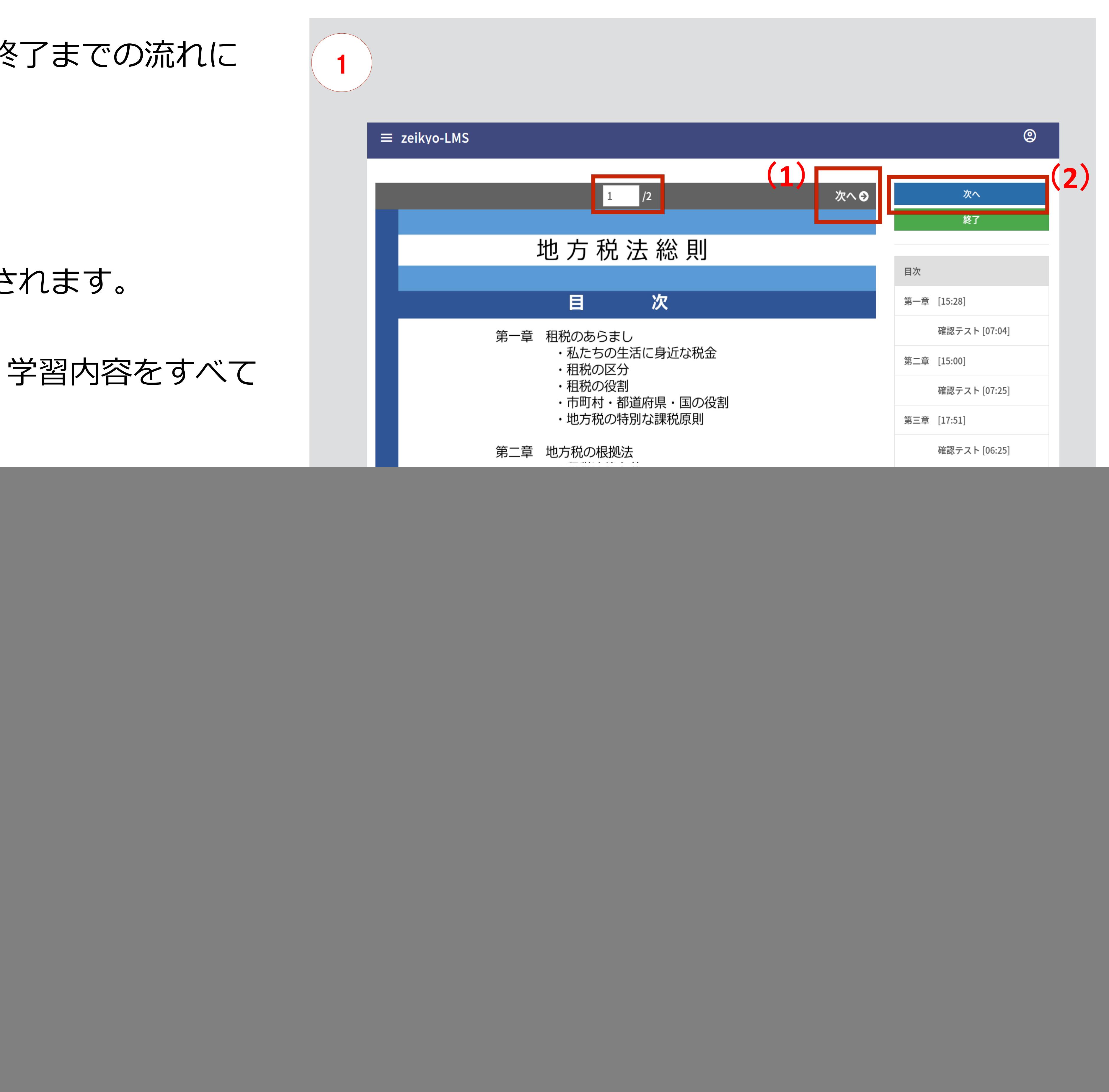

![](_page_5_Picture_12.jpeg)

## **3.学習ページの操作説明 2-②)動画コンテンツの学習~終了**

![](_page_6_Picture_0.jpeg)

### ③ **学習の再開について**

学習を途中で中断した場合でも、トップページの 「中断データ」をクリックすると、前回中断した学習 から再開できます。

### **【注意】**

**再生途中または学習終了時に、「終了」ボタン をクリックせずに画面を遷移させると右のように 表示され、受講修了判定となりませんのでご注意 くだい。**

**※画面遷移後や再度ログインした際に、チャプター に「 」マークが付いていれば修了です。**

### **【注意】**

![](_page_6_Picture_9.jpeg)

![](_page_6_Picture_10.jpeg)

![](_page_6_Picture_80.jpeg)

ここでは、テストの受験~終了までの流れをご説明します。

### ■ 手順

- ① 学習コース一覧の「総合テスト」のパネルをクリックし (P5参照)、説明を読んで「開始」をクリックしてテス トを 始めます。
- ② 各問題に回答して最終問題まで回答を進めます。
- ③ 「確認」をクリックします。
- ④ 回答内容を確認できたら「終了」をクリックします。
- ⑤ 「解説」をクリックします。 各問題の解説が表示されます。
- ⑥ 解説を確認し終わったら「終了」をクリックして 完了です。

※合格点は全問正解です。不合格のままですと 受講科目が修了判定となりませんのでご注意ください。

## **3.学習ページの操作説明 3)総合テストの受験**

![](_page_7_Picture_10.jpeg)

![](_page_8_Figure_0.jpeg)

![](_page_8_Picture_66.jpeg)

![](_page_8_Figure_6.jpeg)

![](_page_8_Picture_67.jpeg)

ここでは、管理者からのメールの履歴を確認する方法に ついてご説明します。

■ 手順

① メニューの「メール履歴」をクリックします。

② 送信されたメールの履歴を確認することができます。

❖ 確認できるメールは、eラーニングシステムで配信され た、一斉メールおよび個別メールで送信されたメール です。

![](_page_9_Picture_171.jpeg)

ニュース

⊹11-10 ● 令和6年度版Web講義販売についてのご案内 Web講義ご受講生の皆様

> この度は、Web講義をご受講いただき誠にありがとうございます。 早いもので、今年も残すところあと2か月ほどとなりました。 講義の進捗など、いかがでしょうか。 Web講義は、令和6年3月31日までご受講いただけますので、 どうぞじっくりと学習してください。

さて今回は、令和6年度版Web講義のご案内をさせていただきたく メールをお送りいたしました。 令和6年度版Web講義は、これまでご利用いただいたご受講生様からの ご意見等を参考にし、大きくリニューアルいたします!!

リニューアルのPointは...

 $\bigcap$   $\bigcap$   $\bigcap$ 

## **4.その他 2)メール履歴の閲覧方法**

<画像はイメージです>

○ これまでの8科目セットに加えて、税目別セットを3つご用意

ここでは、Web講義に関するQ&Aの閲覧方法をご説明 します。

- 手順
- ① 下記URLにアクセスします。

② 協会Webサイトの「Web講義」の案内(申込)画面に 遷移します。「Web講義に関するQ&A」をご覧いただけ ます。Web講義全般、操作方法、内容などについて記載さ れていますので、ご活用ください。

![](_page_10_Picture_7.jpeg)

テキストは別途購入する必要はなく、データをダウンロードできます。紙でも

Q: We b 講義の受講可能期間を教えてください。

初回ログイン後、3月31日までご受講いただけます。

詳しくは、こちらのC

![](_page_10_Picture_98.jpeg)

https://www.zeikyo.or.jp/r6\_on-demand-classes\_sales/ ※Web検索で「東京税務協会」と入力してもご覧いただけま す。

## **4.その他 3)Web講義に関するQ&A**